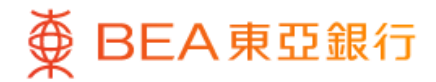

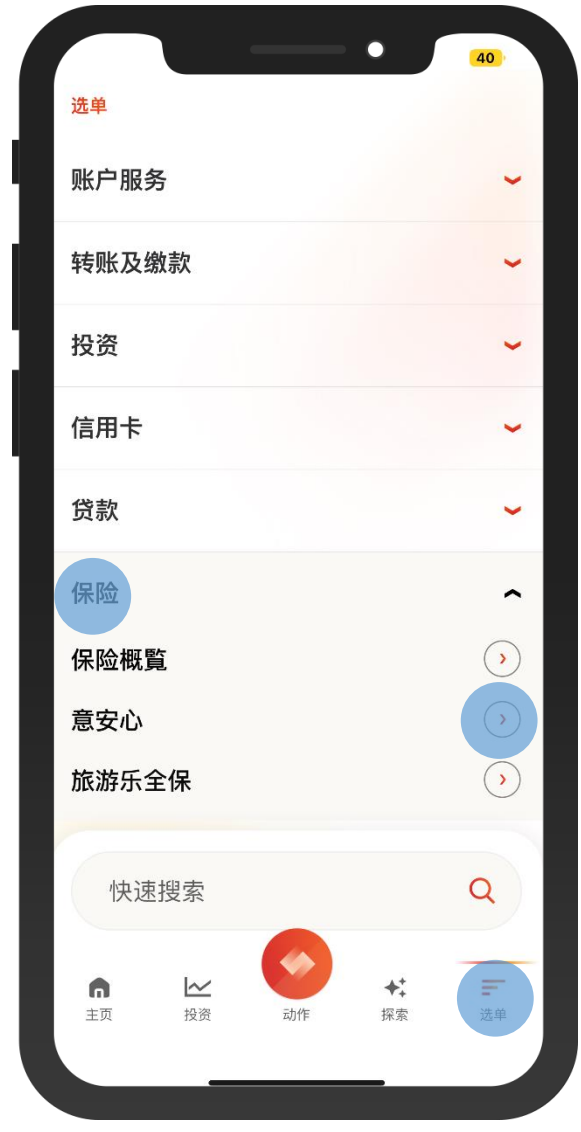

1 · 使用i-Token登入东亚手机银行 • 按「选单」>「保险」>「意安心」

 $\overline{\phantom{a}}$ 

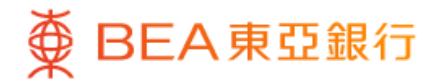

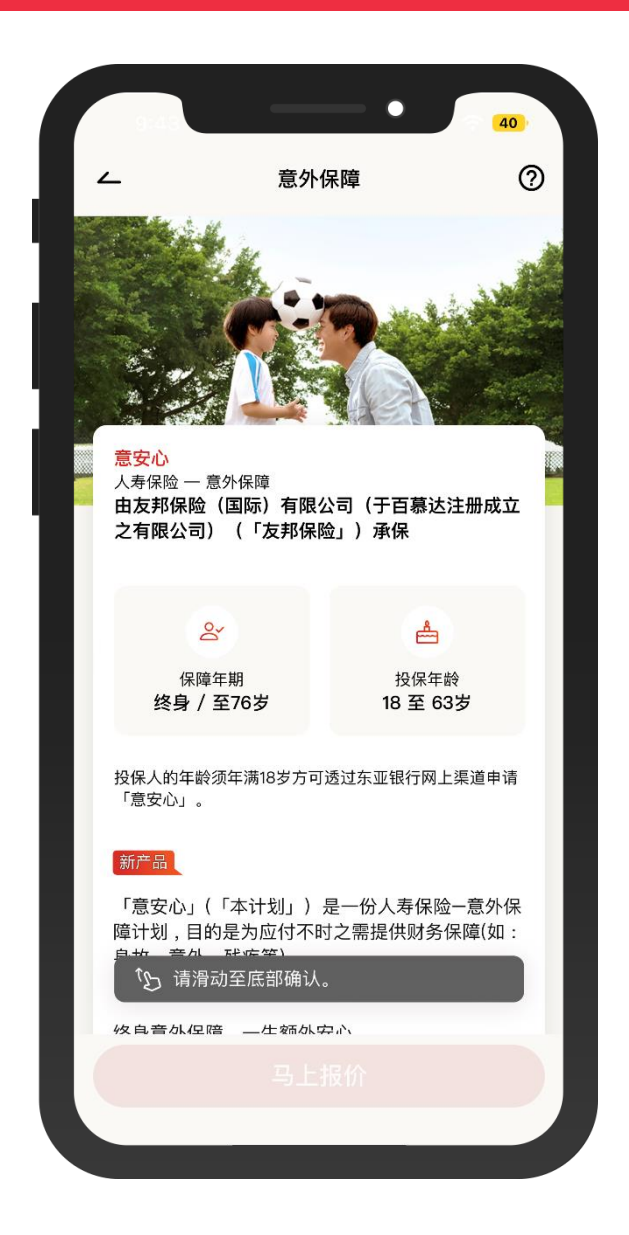

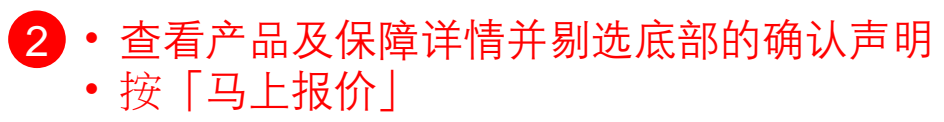

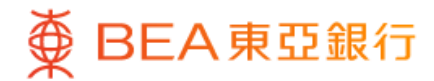

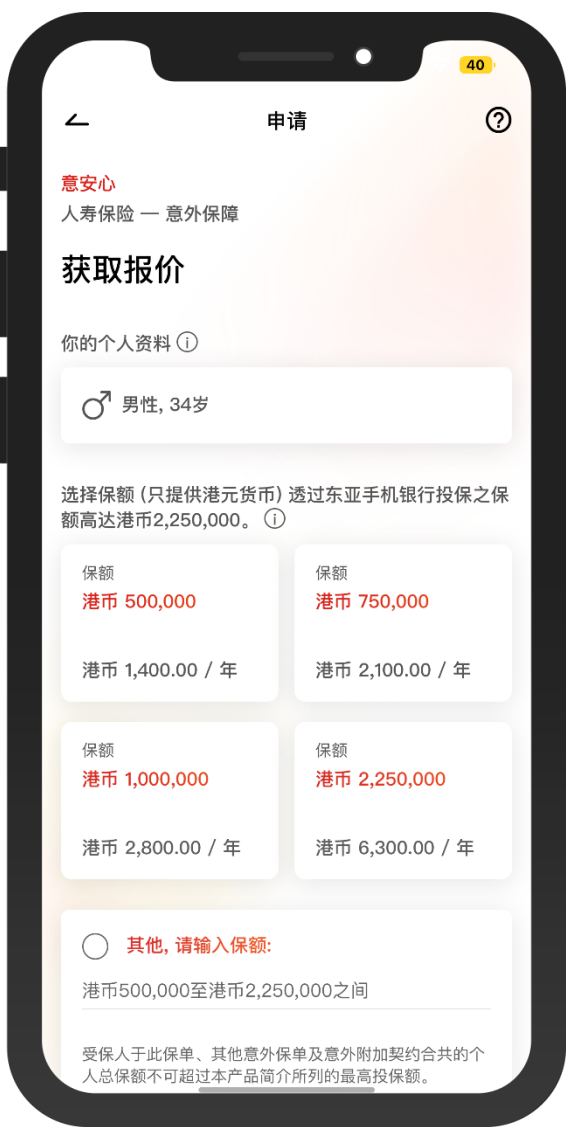

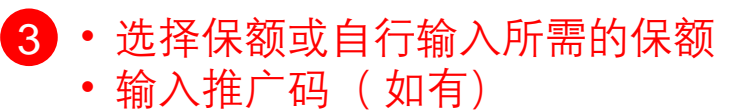

 $\overline{\phantom{0}}$ 

- 
- 按「马上报价」

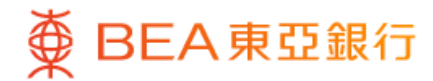

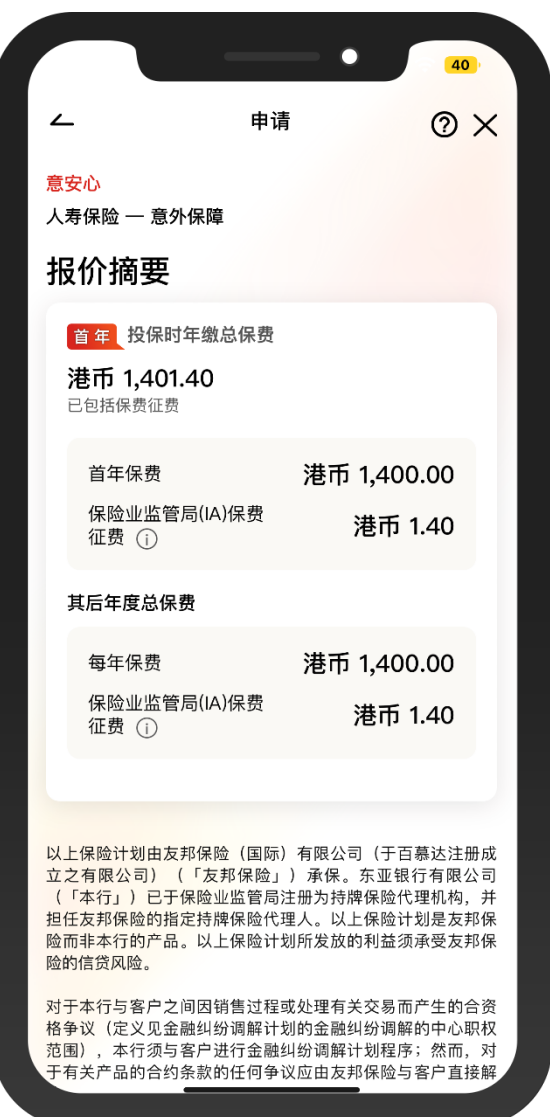

 $\overline{\phantom{0}}$ 

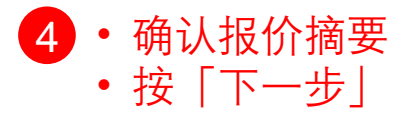

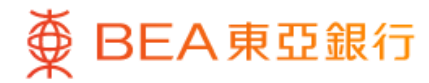

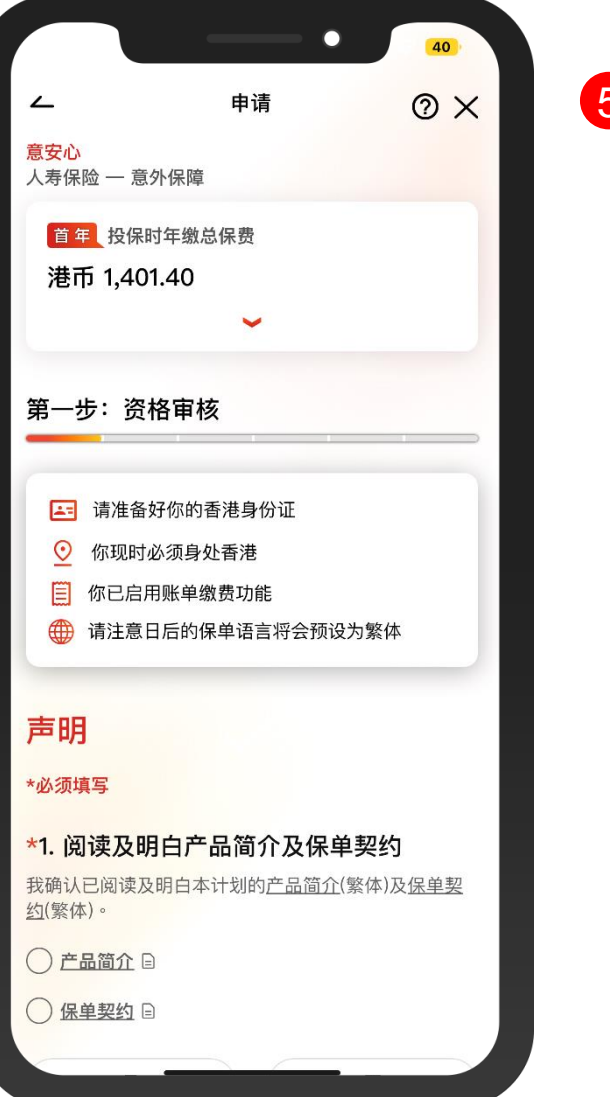

<mark>5</mark> • 按步骤指示完成申请:

### 第一步:资格审核

- 仔细阅读关于「产品简介」 「保单契约」及「利益说明文 件」,并回答「其他资格审核」 的问题
- 按「进行下一步」继续

### 第二步:个人资料

- 回答关于个人资料的问题
- 按「进行下一步」继续

#### 第三步:声明

• 仔细阅读声明内容并剔选以确 认相关条款细则

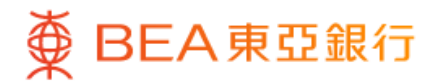

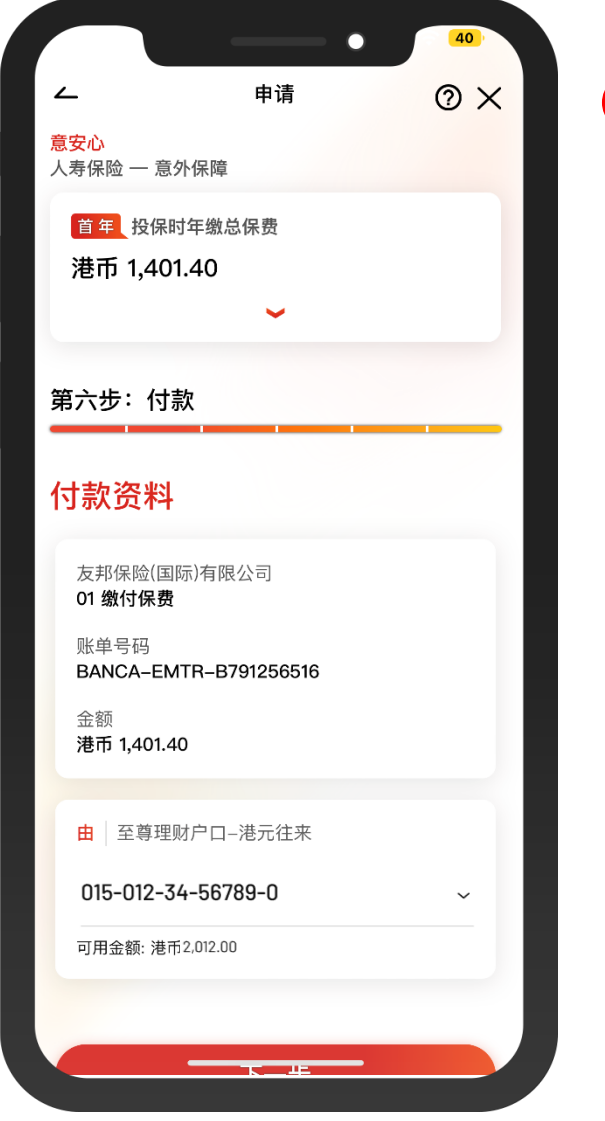

6 • 按步骤指示完成申请:

### 第四步:上载文件

- 按「拍摄」或「上载图像」以上传 所需文件,并剔选以确认上传的图 像是摄取自文件的正本
- 按「下一步」继续

#### 第五步:确认

- 仔细检阅所输入的资料并剔选以确 认申请及个人资料正确无误
- 按「下一步」继续

#### 第六步:付款

• 选择缴款账户

- 按「下一步」继续
- 仔细检阅交易资料
- 按「确认」及使用i-Token进行交易 验证

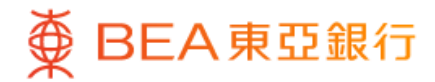

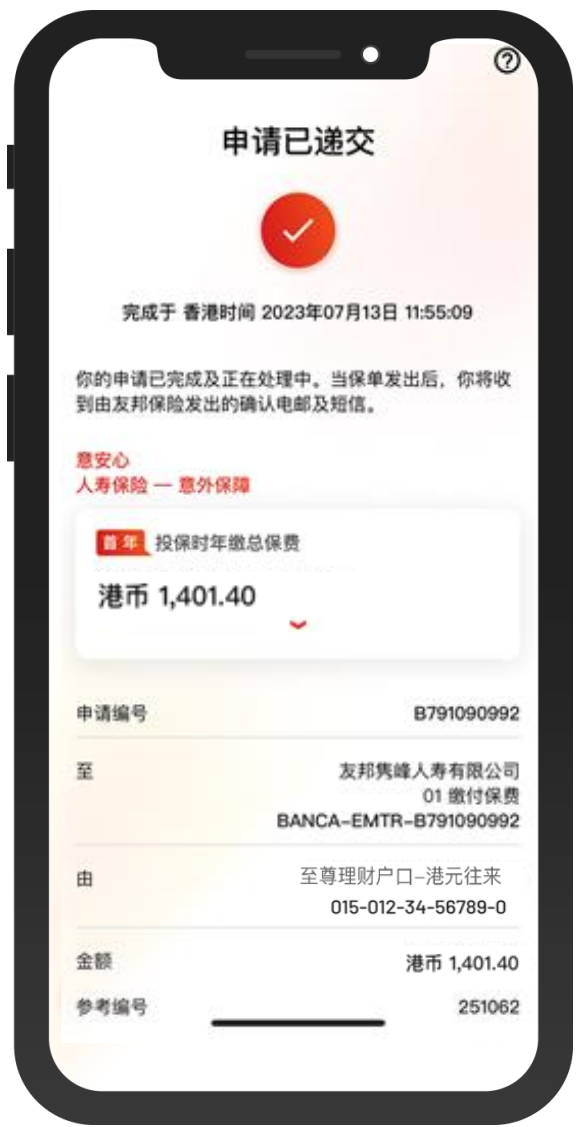

7 · 你的申请已完成及正在由友邦保险处理中 • 当保单发出后,你将收到由友邦保险发出的 确认电邮及短信

 $\overline{\phantom{0}}$ 

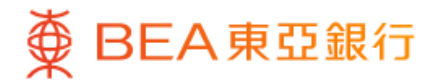

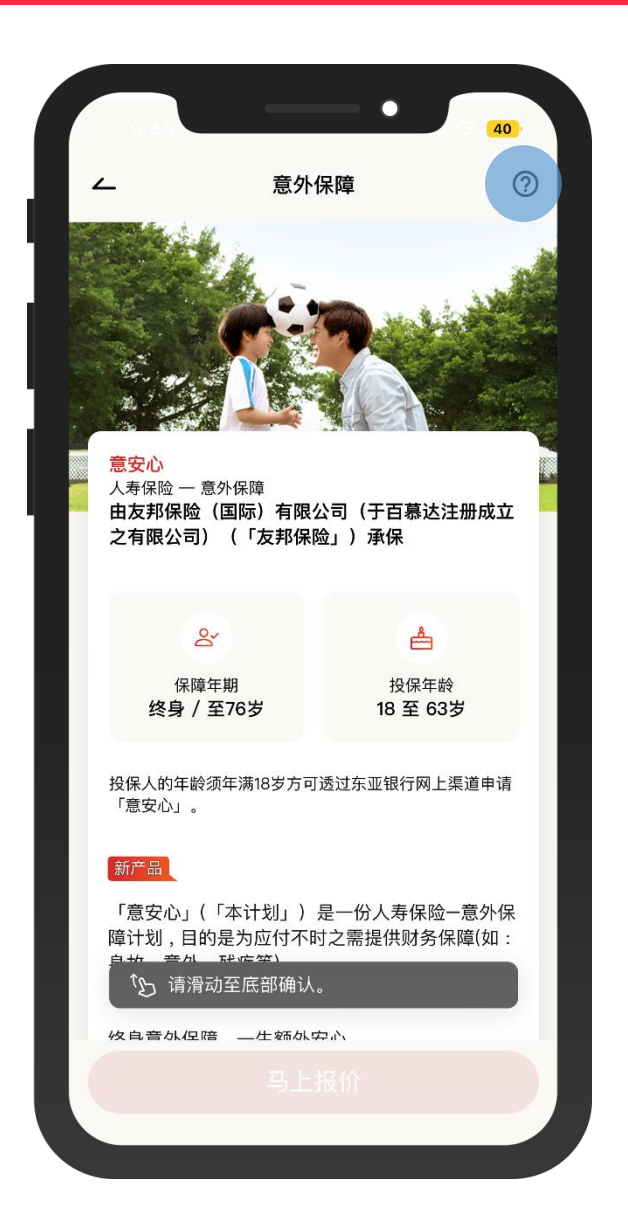

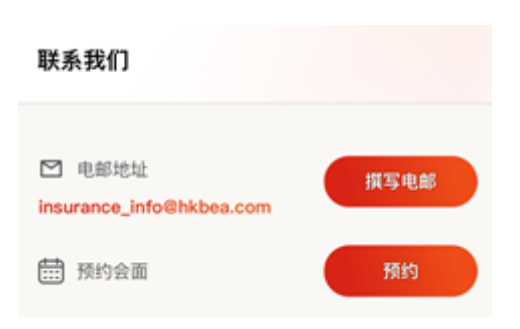

如对此保险产品或网上申请流程有任何疑问, 可电邮与我们联络或预约前往东亚银行会面